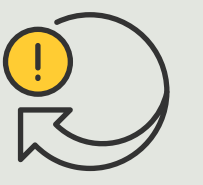

Durchführen von automatisierten Aktionen

> 4.4 Anleitung

# Bei Bewegungserkennung durch eine Kamera automatisch Stroboskop-Sirenen aktivieren

AXIS Optimizer for Milestone XProtect<sup>®</sup>

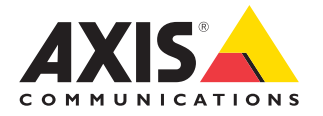

## Schritt für Schritt: Bei Bewegungserkennung durch eine Kamera automatisch Stroboskop-Sirenen aktivieren

Mit AXIS Optimizer können Sie individuelle Regeln einrichten, um automatisierte Aktionen als Reaktion auf Echtzeit-Ereignisse zu erstellen, z. B. das automatische Auslösen von Stroboskop-Sirenen, um akustische und visuelle Alarme zu aktivieren, wenn eine Kamera eine Bewegung erkennt.

#### **Anforderungen**

- O Installieren Sie nach Bedarf:
	- Milestone XProtect Express+
	- Milestone XProtect Professional+
	- Milestone XProtect Expert
	- Milestone XProtect Corporate
	- Milestone XProtect Essential+
- O Installieren Sie die neueste Version von AXIS Optimizer auf dem Management Client
- O Eine oder mehrere Axis Stroboskop-Sirenen
- O Aktivieren Sie Ausgang 1 der Axis Stroboskop-Sirene im Management Client

#### **Bei Bewegungserkennung durch eine Kamera automatisch Stroboskop-Sirenen aktivieren**

- 1. Ein benutzerdefiniertes Ereignis hinzufügen:
	- a. Gehen Sie zu **Site Navigation** ➔ **Rules** and **Events (Standortnavigation** ➔ **Regeln und Ereignisse)** und klicken Sie mit der rechten Maustaste auf Userdefined Event (Benutzerdefiniertes Ereignis)
	- b. Wählen Sie **Add User-defined Event (Benutzerdefiniertes Ereignis hinzufügen)** und geben Sie einen Namen ein, in diesem Beispiel "Activate strobe sirens" (Stroboskop-Sirenen aktivieren)
- 2. Das Profil der Stroboskop-Sirene über den Geräteassistenten einstellen:
	- a. Gehen Sie zu **Site Navigation** ➔ **AXIS Optimizer**  ➔ **Device Assistant (Standortnavigation** ➔ **AXIS Optimizer** ➔ **Geräteassistent)**
	- b. Wählen Sie eine Stroboskop-Sirene aus, um deren Webseite zu öffnen
	- c. Gehen Sie zu Profiles (Profile) und klicken Sie auf Add profile (Profil hinzufügen)
	- d. Konfigurieren Sie, was die Stroboskop-Sirene tun soll, wenn sie aktiviert wird
	- e. Erstellen Sie für die anderen Stroboskop-Sirenen dieselben Profile. Sie müssen auf allen Geräten denselben Profilnamen verwenden.
- 3. Eine Aktionsvoreinstellung erstellen
	- a. Gehen Sie zu **Site Navigation** ➔ **Rules and Events** ➔ **Axis actions (Standortnavigation** ➔ **Regeln und Ereignisse** ➔ **Axis Aktionen**
	- b. Klicken Sie auf **Add new preset (Neue Voreinstellung hinzufügen)**
	- c. Gehen Sie zu **Select strobe siren (Stroboskop-Sirene auswählen)** und klicken Sie auf Strobe siren (Stroboskop-Sirene)
	- d. Wählen Sie die Stroboskop-Sirenen aus, die Sie verwenden möchten und klicken Sie auf OK. Es wird eine Liste mit Profilen der Stroboskop-Sirenen angezeigt
	- e. Wählen Sie das im vorherigen Schritt erstellte Profil der Stroboskop-Sirene aus. Die Aktionsvoreinstellung wird automatisch gespeichert
	- f. Drücken Sie F5, um die Serverkonfiguration zu aktualisieren. Jetzt können Sie die von Ihnen erstellte neue Aktionsvoreinstellung verwenden.
- 4. Eine Regel erstellen
	- a. Gehen Sie zu **Site Navigation** ➔ **Rules and Events (Standortnavigation** ➔ **Regeln und Ereignisse)** und klicken Sie mit der rechten Maustaste auf **Rules (Regeln)**
	- b. Wählen Sie **Add Rule (Regel hinzufügen)** aus und geben Sie einen Namen ein, z. B. "Trigger all strobe sirens rule" (Regel zum Auslösen aller Stroboskop-Sirenen)
	- c. Wählen Sie **Perform an action on** <event> (Eine Aktion bei Ereignis ausführen)
	- d. Klicken Sie im Feld **Edit the rule description (Regelbeschreibung bearbeiten)** auf **event (Ereignis)**
	- e. Gehen Sie zu **Events** ➔ **External Events** ➔ **User-defined Events (Ereignisse** ➔ **Externe Ereignisse** ➔ **Benutzerdefinierte Ereignisse)** und wählen Sie **Trigger all strobe sirens (Alle Stroboskop-Sirenen auslösen)**
	- f. Klicken Sie auf **Next (Weiter)** bis Sie zu Step 3: Actions (Schritt 3: Aktionen) gelangen
	- g. Wählen Sie die Aktion **Axis: Activate strobe siren <preset> (Axis: Voreinstellung Stroboskop-Sirene aktivieren)**
	- h. Klicken Sie im Feld **Edit the rule description (Regelbeschreibung bearbeiten)** auf preset (Voreinstellung)
	- i. Wählen Sie die zu verwendende Voreinstellung aus
	- j. Klicken Sie auf **Next (Weiter)** und dann auf **Finish (Fertig)**
- 5. Fügen Sie in Smart Client das benutzerdefinierte Ereignis als Overlay-Schaltfläche in eine Kartenoder Videoansicht ein
- 6. Klicken Sie auf die Overlay-Schaltfläche und vergewissern Sie sich, dass die Regel wie von Ihnen gewünscht funktioniert

#### Unterstützung für den Einstieg

**AXIS Optimizer Anleitungsvideos ansehen**

**[Online-Benutzerhandbuch einsehen](https://help.axis.com/en-us/axis-optimizer-for-milestone-xprotect#trigger-multiple-sirens-with-one-click)**

**Weitere Anleitungen herunterladen**

#### **[AXIS Optimizer Anleitung lesen](https://www.axis.com/dam/public/a1/da/43/solution-note--axis-optimizer--getting-started-en-US-411854.pdf)**

**Die Schritt-für-Schritt-Workflows für einzelne Aufgaben können sich im Laufe der Zeit ändern. Sie finden die neuesten Beschreibungen im Online-Benutzerhandbuch**

# Automatisierte Aktionen verbessern die Reaktionszeit und die Genauigkeit der Einstellungen

Die Verwaltung von Ereignissen in Echtzeit erfordert manuelle Aufgaben, was das Risiko von Fehlern oder Verzögerungen erhöht. Eine Aktion wie "Scheibenwischer einschalten, wenn es regnet" kann sehr aufwändig sein, da diese Art von Aktion manuell für eine Kamera nach der anderen durchgeführt werden muss. Und je größer das System ist, d. h. je mehr Geräte angeschlossen sind, desto größer ist auch der Zeit- und Arbeitsaufwand. Wird auf diese Echtzeitereignisse nicht rechtzeitig reagiert, sind negative Folgen zu erwarten. Beispielsweise kann Regen auf dem Kameraobjektiv die Videoqualität beeinträchtigen.

### Wie AXIS Optimizer dieses Problem löst

Das Ereignisserver-Plugin ist eine optionale Komponente, die im Installationsprogramm von AXIS Optimizer enthalten ist und auf dem Milestone XProtect Ereignisserver installiert wird. Das Ereignisserver-Plugin ermöglicht die Erstellung spezifischer Regelaktionen, die dann für ein oder mehrere Axis Geräte implementiert werden können. Systemadministratoren können schnell individuelle Regeln für die Durchführung von automatisierten Aktionen auf Axis Geräten einrichten, was den Bedienern die Arbeit erleichtert. Je nach Aufgabe können Sie festlegen, dass eine automatisierte Aktion entweder ohne Zutun des Bedieners oder durch Anklicken einer Schaltfläche in Smart Client ausgeführt wird.

### **Über AXIS Optimizer für Milestone XProtect**

**AXIS Optimizer ist eine Integrationssuite, die die Leistung von Axis Geräten in Milestone XProtect optimiert. Sie stellt sicher, dass alle Nutzer Zeit und Aufwand sparen und bestmöglich von ihrem Axis und Milestone System profitieren können. Sie wird regelmäßig aktualisiert, um neue Angebote von Axis abzudecken, und ist kostenlos als einmaliges Installationsprogramm auf [axis.com](http://axis.com/products/axis-optimizer-for-milestone-xprotect/savings) erhältlich.**

## Über Axis Communications

Axis ermöglicht eine smartere und sichere Welt durch die Entwicklung von Lösungen zur Verbesserung von Sicherheit und Geschäftsperformance. Als Technologieführer im Bereich Netzwerk-Video bietet Axis Produkte für die Videosicherheit und Zutrittskontrolle sowie Intercoms, Audiosysteme und intelligente Analyseanwendungen. Die branchenweit anerkannten Schulungen der Axis Communications Academy vermitteln fundiertes Expertenwissen zu den neuesten Technologien.

Das 1984 gegründete schwedische Unternehmen beschäftigt etwa 4.000 engagierte MitarbeiterInnen in über 50 Ländern und bietet mit Technologie- und Systemintegrationspartnern auf der ganzen Welt kundenspezifische Lösungen an. Der Hauptsitz ist in Lund, Schweden.

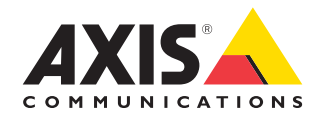

©2024 Axis Communications AB. AXIS COMMUNICATIONS, AXIS, ARTPEC und VAPIX sind in verschiedenen Jurisdiktionen eingetragene Marken von Axis AB. Alle anderen Marken sind Eigentum ihrer jeweiligen Inhaber.